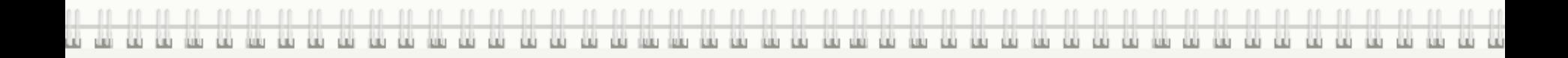

# VULCAN

Logowanie do dziennika UONET+

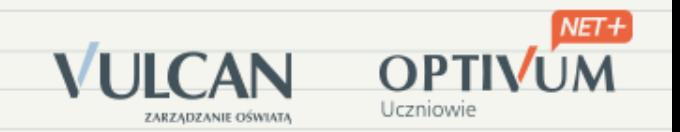

# uonetplus.vulcan.net.pl/rybnik

# lub

# strona szkoły<http://zsbrybnik.pl/strona/> drogowskaz z prawej strony Dziennik elektroniczny

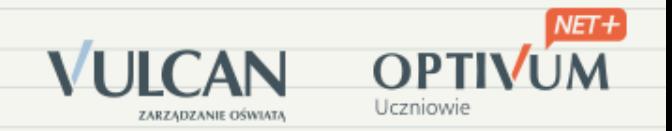

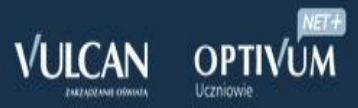

### Zaloguj się >

#### UCZNIOWIE OPTIVUM NET+ to więcej niż dziennik elektroniczny. ZALOGUJ SIĘ i skorzystaj z nowych możliwości systemu.

Z myślą o jak najpełniejszym wspieraniu Państwa w codziennej pracy wraz z ostatnią aktualizacją udostępniliśmy w systemie nowe funkcjonalności:

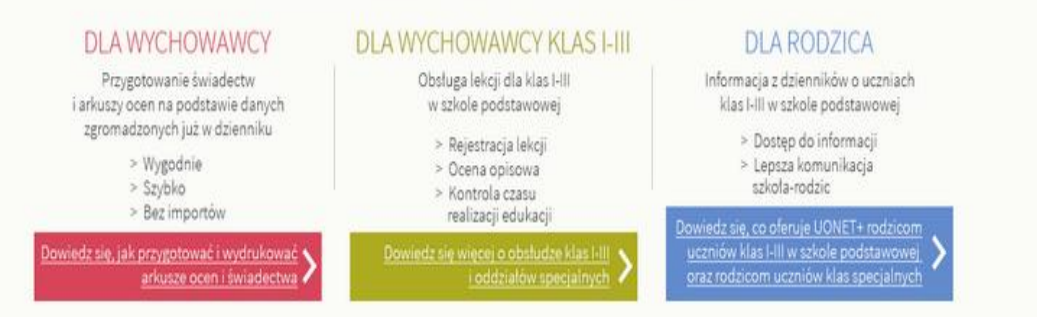

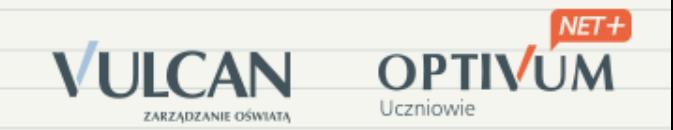

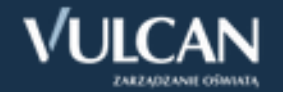

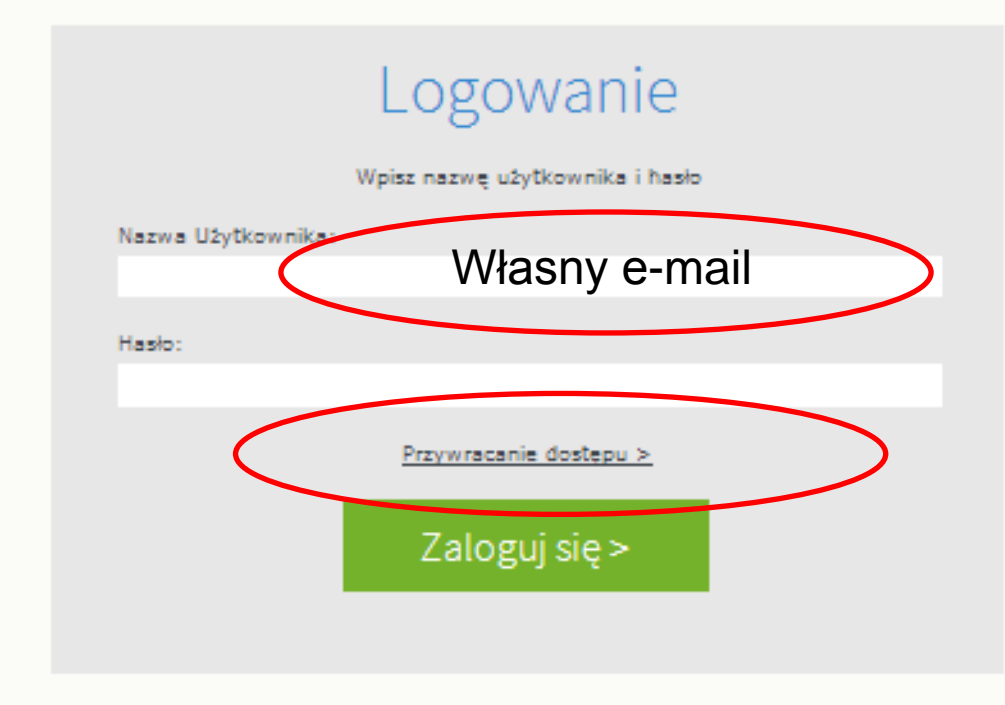

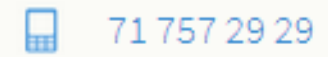

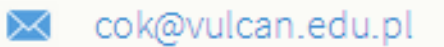

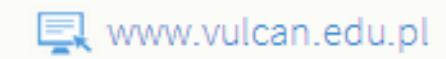

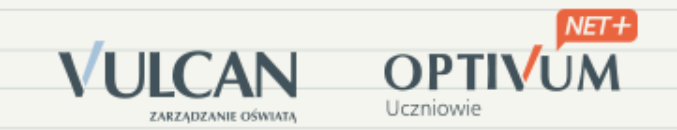

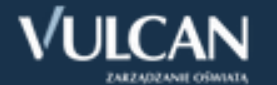

## Przywracanie dostępu

Podaj swój adres e-mail, kod autoryzacji i naciśnij przycisk "Wyślij wiadomość". Na podany adres e-mail system wyśle wiadomość zawierającą dalsze instrukcje.

Jeśli obrazek jest nieczytelny, wygeneruj kolejny klikając "Zmień próbkę".

#### Autoryzacja operacji:

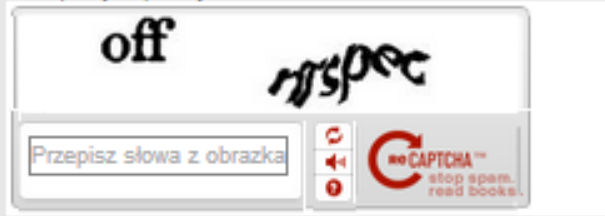

Adres E-mail:

Wyślij wiadomość >

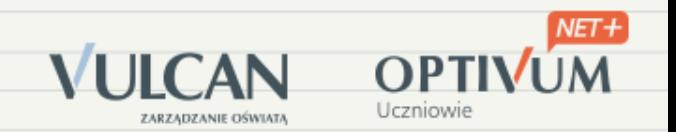

#### Poczta – wcześniej podany e-mail

From: Vulcan Central User Federation Service [mailto:noreply@noreply.vulcan.pl] Sent: Eriday, May 10, 2013 10:53 AM To: Jan Kowalski Subject: Centralny Rejestr Użytkowników - aktywacja konta/przypomnienie hasła

Witamy w systemie!

System "Centralny Rejestr Użytkowników" (https://cufsrc.kurs.vulcan.pl:443/) informuje, że ktoś zażądał przypomnienia hasła dla użytkownika bedacego właścicielem niniejszego adresu e-mail. Dane konta w systemie dla którego zażądano przypomnienia hasła:

E-mail:  $nauczyciel@uonet.pl$ 

Jeśli to pomyłka, prosze zignorować niniejszy e-mail - hasło pozostanie bez zmian i nie zostanie nikomu ujawnione. W przeciwnym wypadku, aby nadać (nowe) hasło uaktywniające dostęp do systemu należy kliknąć w poniższy link:

https://cufsrc.kurs.vulcan.pl:443/910600/AccountManage/UnlockResponse/605f8f02-8183-4e32-8874-32f91d7a2576

Na stronie, która się uruchomi po kliknięciu powyższego linku należy określić dwukrotnie (nowe) hasło.

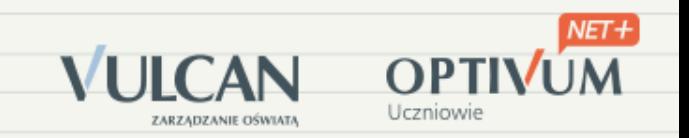

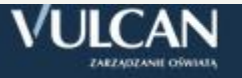

## Aktywacja konta

Podaj kod autoryzacji oraz nowe hasło dla konta e.motak@o2.pl i naciśnij przycisk "Ustaw Nowe Hasło".

Jeśli obrazek jest nieczytelny, wygeneruj kolejny naciskając "Zmień próbkę".

Autoryzacja operacji:

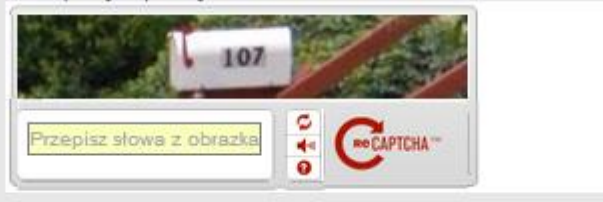

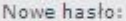

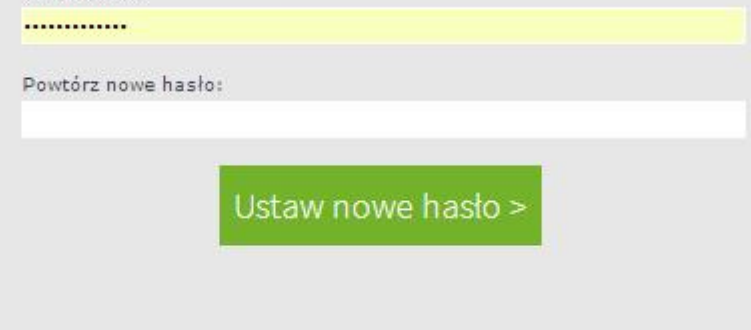

H 71 757 29 29

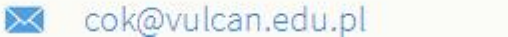

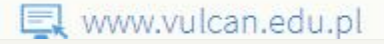

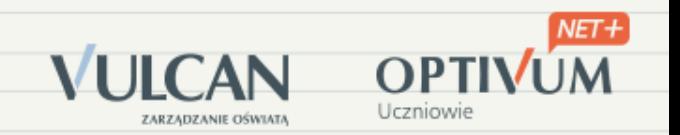

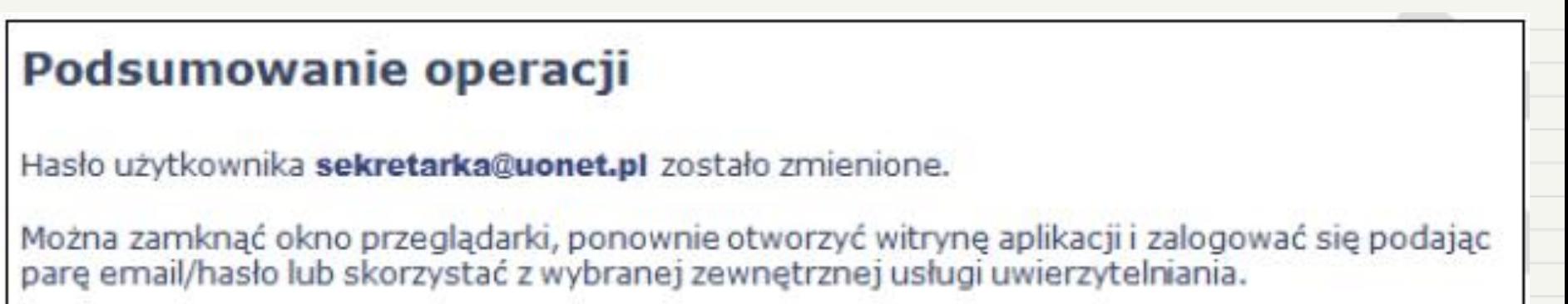

lub:

logujemy się ponownie przez stronę ZSB podając email i hasło